# **GUIDE ETUDIANT**

## **Préinscription sur l'application « Coriandre »**

## **1- Se connecter à l'application**

Lien « **Étudiant nouvel-[entrant à l'INSA Strasbourg](https://apps.insa-strasbourg.fr/cgi-bin/WebObjects/coriandre-iaweb.woa/wa/preInscription)** » Lien « **Étudiant déjà in[scrit à l'INSA Strasbourg en 202](https://apps.insa-strasbourg.fr/cgi-bin/WebObjects/coriandre-iaweb.woa)2/2023** » *Navigateur préconisé : Mozilla Firefox (configuré en navigateur français pour les étudiants étrangers).*

*Point d'attention : les liens spécifiques indiqués ci-dessus ne peuvent être intervertis. Chaque étudiant selon son profil (nouvel-entrant ou déjà inscrit), doit toujours utiliser le même lien (même en cas de reconnexion).*

**Nouvel entrant : entre le 6 juillet et le 14 août 2023 (minuit) Réinscrits : entre le 6 juillet et le 14 août 2022 (minuit)**

**Pour effectuer une pré-inscription en ligne :**

• Nouveaux entrants : n° de candidat INSA qui vous a été communiqué sur l'application de candidature ou par mail et votre date de naissance, ou bien n° INE/BEA (10 chiffres et une lettre, voir relevé de notes du baccalauréat) et votre date de naissance. Ne pas utiliser votre n° ParcourSup ou le n° provisoire figurant sur l'attestation CVEC. *Si vous êtes étranger, s'inscrivant pour la première fois dans l'enseignement supérieur français,* 

*vous n'avez pas de n° INE/BEA.*

• Réinscrits : identifiant informatique INSA (au format pnom01, en minuscule) et mot de passe.

#### ➢ Renseignez les champs avec les informations demandées **selon votre situation**

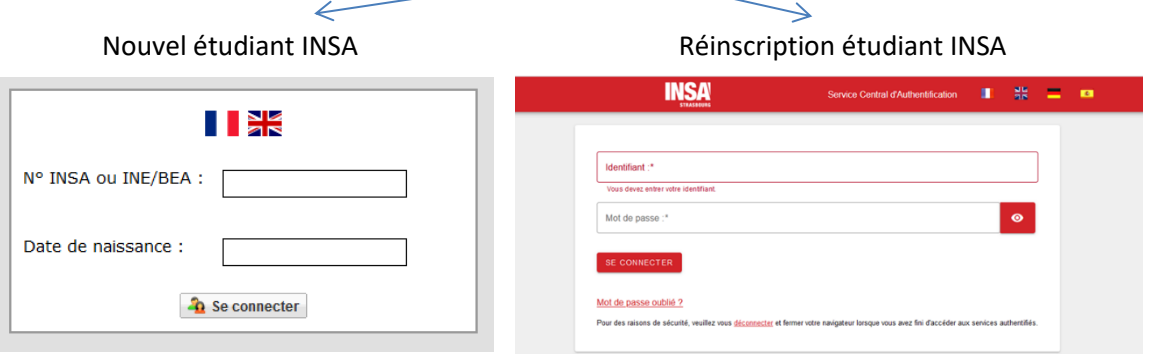

### **2- Commencer la saisie de son dossier**

Cliquez sur « **Pré-inscription** » pour les nouveaux entrants ou sur « **Ré-inscription »** pour les étudiants déjà inscrits à l'INSA Strasbourg en 2022/2023.

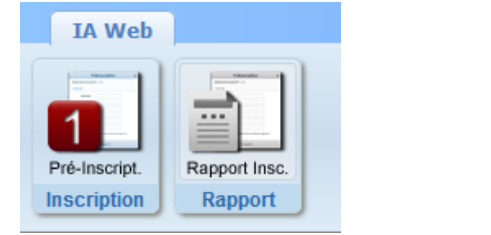

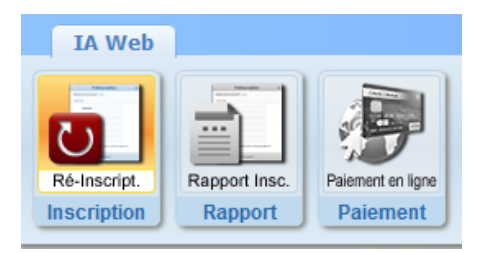

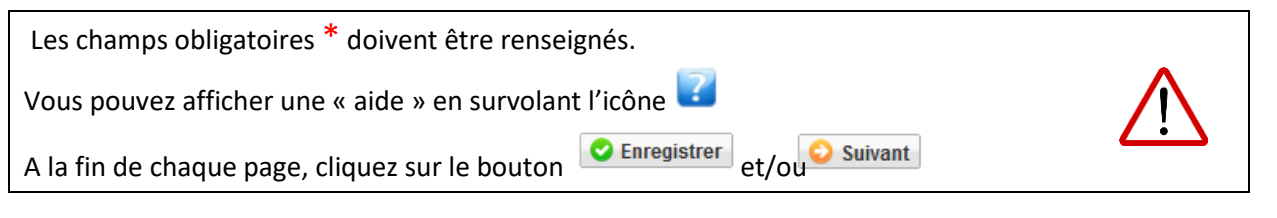

2.1 Onglet « **Informations Générales »**

Theo. Générales Titres d'Accès Formations Envisagées Cursus de l'Etudiant Situ. Sociale Pièces Jointes Renseignements Divers

• **Photo :** 

Pour les nouveaux étudiants : une **photo d'identité récente** doit obligatoirement être numérisée.

Pour insérer votre photo d'identité, cliquer sur

La photo d'identité doit correspondre aux normes françaises « ISO/IEC 19794-5 » [\(https://www.service-public.fr/particuliers/vosdroits/F10619\)](https://www.service-public.fr/particuliers/vosdroits/F10619), taille 3,5 cm de large sur 4,5 cm de haut. Elle doit être prise **sur fond clair et uni, visage centré**. Elle ne doit pas excéder 2MO et doit être au format .jpg

*NB : les photos ne respectant pas ces normes seront rejetées et votre dossier d'inscription ne sera pas validé.*

- **INE ou BEA** : voir relevé de notes du baccalauréat. *NB : pour les étrangers s'inscrivant pour la 1ère fois dans l'enseignement supérieur français, cochez « Code inconnu ». Ne pas saisir le N° provisoire qui figure sur l'attestation CVEC.*
- **N° Certificat CVEC** (Contribution Vie Etudiante et de Campus) : voir Attestation d'acquittement ou d'exonération obtenue sur le site du CROUS cvec.etudiant.gouv.fr). Exemple : STR9-YOJAUL-29.

*Ce n° est obligatoire, sauf exception* (**\***), *si vous ne le saisissez pas votre inscription ne pourra pas être validée.*

**\*** Cocher **« Non concerné(e) »** pour une inscription **en contrat de professionnalisation, ou voie Fontanet ou en Mastère spécialisé « Éco-conseiller »**

- **Numéro de Sécurité Sociale :** figure sur la Carte vitale. Il s'agit du n°INSEE. Saisir votre propre n° de Sécurité sociale et non celui d'un de vos parents. *Si vous ne le connaissez pas, laisser la rubrique en blanc et cocher « Code Inconnu ».*
- **Situation professionnelle** : à renseigner si vous êtes salarié, ainsi que le nom de l'entreprise.
- **Adresses personnelles :** renseignez obligatoirement les champs suivants : N°, Type de voie, Nom de la voie, Code postale et Ville. *NB : si vous résidez dans une MIA (Maison de l'Ingénieur et de l'Architecte), veuillez préciser MIA1 ou MIA2 dans la rubrique « Complément » ainsi que le N° de votre studio.*
- **Téléphones personnels :** un numéro de « Téléphone mobile Etudiant » doit **obligatoirement** être renseigné.

#### 2.2 Onglet « **Titres d'Accès »**

Theodoriales Turities d'Accès Formations Envisagées Cursus de l'Etudiant Situ. Sociale Pièces Jointes Renseignements Divers

- **Baccalauréat ou équivalent permettant d'accéder à l'enseignement supérieur français :** Pour les nouveaux étudiants INSA : à renseigner.
	- o Baccalauréat obtenu en 2020 et avant : renseigner la rubrique « Série »,
	- o Baccalauréat obtenu à partir de 2021 (réforme du bac) : renseigner les rubriques « Spécialité 1 » et « Spécialité 2 ».

Pour les ré-inscrits : la rubrique est masquée (déjà saisie précédemment).

• **Diplôme / Autre titre d'accès à la formation souhaitée :** 

Pour les nouveaux étudiants INSA : à renseigner à l'exception des étudiants qui s'inscrivent en 1<sup>ère</sup> année d'ingénieur (STH1 – 1<sup>ère</sup> année Sciences, techniques et humanités). Si vous êtes issu d'une CPGE 1ère ou 2ème année, veuillez indiquer dans la rubrique « Avez-vous obtenu un diplôme pour cette formation sur cette période ? Si oui, indiquez son intitulé ci-dessous » :

« Attestation délivrée à la suite d'un cursus en CPGE 1ère ou 2ème année » Pour les ré-inscrits : la rubrique est masquée (déjà saisie précédemment).

#### • **Admis sur concours :**

*Il s'agit du Concours sur titre qui vous a donné accès à une formation lors de votre 1ère inscription à l'INSA.*

Pour les nouveaux étudiants INSA : **Ø** Avez-vous été admis sur concours ? Exemples :

- o Bachelier 2020 qui s'inscrit en 1ère année Ingénieur : **Année d'obtention** « 2020 » **Type de concours** « Concours sur titre en 1ère année ingénieur INSA Strasbourg ».
- o DUT 2020 qui s'inscrit en 3ème année Ingénieur : **Année d'obtention** « 2020 » **Type de concours** « Concours sur titre en 3ème année ingénieur INSA Strasbourg ».

Pour les ré-inscrits : la rubrique est masquée (déjà saisie précédemment).

#### • **Dernier établissement fréquenté :**

Pour les nouveaux étudiants INSA : il s'agit de l'établissement fréquenté en 2021/2022. Pour les ré-inscrits : il s'agit de l'INSA Strasbourg**.** Merci de le mettre à jour pour les étudiants se réinscrivant pour la 1<sup>ère</sup> fois

2.3 Onglet « **Formations envisagées »** Info. Générales | Titres d'Accès | Formations Envisagées | Cursus de l'Etudiant | Situ. Sociale | Pièces Jointes | Renseignements Divers |

#### *NOUVEAUTÉ : à compter de la rentrée 2023, la spécialité « Génie climatique et énergétique » (GCE) adopte un nouveau nom « Génie thermique, énergétique et environnement » (GT2E).*

Cet onglet vous permet de saisir la ou les formation(s) à laquelle (auxquelles) vous souhaitez vous inscrire.

**Pour les nouveaux étudiants INSA : la formation devrait être renseignée automatiquement. Dans le cas contraire, vérifiez le « Titres d'Accès » renseigné dans l'onglet précédent et si besoin complétez les rubriques « Diplôme / Autre titre d'accès à la formation souhaitée » et « Admis sur concours ».**

→ Cliquez sur le bouton

*Les rubriques suivantes doivent être complétées obligatoirement :*

• **Diplôme :**

Pour une inscription en 1<sup>ère</sup> année d'ingénieur, sélectionnez « Formation ingénieurs 1<sup>ère</sup> année – Sciences, techniques et humanités ».

Pour une inscription en 2ème année d'ingénieur Topographie, sélectionnez « Diplôme d'ingénieur en topographie ».

• **Parcours type :**

Pour une inscription en 1<sup>ère</sup> année d'ingénieur, sélectionnez « Ingénieur 1<sup>ère</sup> année – Sciences Techniques & Humanités ».

Pour une inscription en 2<sup>ème</sup> année d'ingénieur Topographie, sélectionnez « Ingénieur 2<sup>ème</sup> et 3 ème année Topographie ».

• **Niveau :** Pour une inscription en 1<sup>ère</sup> année d'ingénieur, sélectionnez « Première année commune (Ingénieur) ».

Pour une inscription en 2ème année d'ingénieur Topographie, sélectionnez « Deuxième année » • **Parcours** (cette rubrique est visible en fonction du type de formation) :

Pour une inscription en 1<sup>ère</sup> année d'ingénieur, sélectionnez « STH1 – Ingénierie » Pour une inscription en 2ème année d'ingénieur Topographie, sélectionnez « G2 – Topographie ».

Pour une inscription en alternance au diplôme d'ingénieur Génie civil, sélectionnez « FISAGC - Parcours Ingénieur Génie Civil statut Apprenti »

Pour une inscription en alternance

- **Type d'inscription** : sélectionnez « Principale » (sauf exception)
- **Régime d'inscription** : sélectionnez « Formation initiale hors apprentissage » (sauf exception **\***).

**Les 2 rubriques suivantes doivent être complétées obligatoirement par tous les réinscrits (elles n'apparaissent pas pour les nouveaux-étudiants).**

- **Profil pour l'inscription** : sélectionnez « », sauf si vous relevez d'un des profils spécifiques proposé dans le menu déroulant (césure, PFE, etc.).
- **Type de tarif pour la formation** : sélectionnez « Français ou communautaire », sauf si vous êtes étudiant extra-communautaire relevant des droits d'inscription différenciés (choisir dans le menu déroulant le descriptif correspondant à votre situation individuelle).

NB : pour les réinscrits au diplôme d'Architecte, la 2ème rubrique « Type de tarif pour la formation » n'apparait pas, étant donné que ce diplôme n'applique pas les droits d'inscription différenciés.

**\* FIP** : pour le régime d'inscription choisissez « **Contrat apprentissage** » ou « **Formation continue hors contrat prof.** ».

**FISAGC** : pour le régime d'inscription choisissez « **Contrat apprentissage** ».

**CONTRAT PRO** : pour le régime d'inscription choisissez « **CONTRAT DE PROFESSIONNALISATION »**. **FONTANET** : pour le régime d'inscription choisissez **« FORMATION CONTINUE HORS CONTRAT PRO »**. **MS Éco-conseiller** : pour le régime d'inscription choisissez **« FORMATION CONTINUE HORS CONTRAT PRO »** et pour une réinscription cocher **« Cycle aménagé ».**

2.4 Onglet « **Cursus de l'étudiant »**

Info. Générales | Titres d'Accès | Formations Envisagées | Cursus de l'Etudiant | Situ. Sociale | Pièces Jointes | Renseignements Divers

• Pour les nouveaux étudiants INSA : saisissez l'ensemble de votre cursus dans l'enseignement supérieur (année par année) depuis l'obtention du baccalauréat (ou équivalent) en cliquant sur le bouton d'Ajouter une formation

*NB : certaines données sont déjà renseignées comme le baccalauréat, elles sont issues de l'Onglet « Titres d'accès ».*

• Pour les ré-inscrits : la rubrique est masquée (déjà saisie précédemment).

#### 2.5 Onglet « **Situation sociale »** Info. Générales | Titres d'Accès | Formations Envisagées | Cursus de l'Etudiant | Situ. Sociale | Pièces Jointes | Renseignements Divers |

#### • **Etape 1 -Mutuelle**

**La Responsabilité civile est obligatoire**. Elle vous couvre pour les dommages que vous causez à autrui dans votre vie privée et dans votre vie d'étudiant. Elle est exigée pour les stages. Cliquez sur le bouton **D** suivant

#### • **Etape 2 -Ressources**

Renseignez les différentes rubriques.

Les informations relatives au **Responsable légal (tuteur) 1** doivent être **obligatoirement**  renseignées (Nom et prénom, catégorie socio-professionnelle et profession).

Cliquez sur le bouton<sup> **D** suivant</sup>

• **Etape 3 – Bourses**

Si vous bénéficiez d'une bourse, cliquez sur le bouton  $\Box$  Ajouter Renseignez les différentes rubriques.

**La notification conditionnelle d'attribution de bourses (recto/verso) est obligatoire**. En cas de dossier de **bourse « en instance »**, le paiement des droits d'inscription sera exigé. En cas d'attribution tardive de la bourse, cette somme vous sera remboursée sur présentation de la notification.

#### 2.6 Onglet « **Pièces Jointes »**

Info. Générales | Titres d'Accès | Formations Envisagées | Cursus de l'Etudiant | Situ. Sociale | Pièces Jointes | Renseignements Divers |

#### • **Dématérialisation des pièces justificatives**

Pour valider votre pré-inscription en ligne, vous devrez numériser vos pièces justificatives et les déposer dans cet onglet**.**

Chaque pièce-justificative ne devra pas excéder 2MB et devra être dans l'un des formats suivants : .pdf, .jpg, .jpeg, .png (veillez à la lisibilité des documents déposés)

Cliquez sur le bouton **O** pour ajouter un document.

Vous verrez apparaître de manière éphémère, en haut à droite dans un encadré vert, le message suivant : « Succès – Le document a bien été ajouté dans l'espace étudiant ».

*Notez qu'aucun accusé de réception du dépôt des pièces justificatives en ligne ne vous sera adressé. Si votre dossier est incomplet, vous en serez informé par mail (sur votre adresse mail personnelle (nouvel entrant) ou INSA (ré-inscrit)) ultérieurement.*

#### 2.7 Onglet « **Renseignements Divers »**

Info. Générales Titres d'Accès Formations Envisagées Cursus de l'Etudiant Situ. Sociale Renseignements Divers

#### • **Renseignements divers**

J'accepte la réception de SMS sur mon mobile personnel dans le cas d'une alerte sécurité : Dans le cadre des mesures de sécurité mises en place par les établissements, l'INSA Strasbourg vous donne la possibilité de recevoir un SMS d'alerte, directement sur votre téléphone portable.

C'est ainsi que lors de la saisie de votre pré-inscription sur l'application Coriandre, vous pourrez renseigner votre choix (Oui ou Non) dans l'onglet « Renseignements Divers », **J'accepte la réception de SMS sur mon mobile personnel dans le cas d'une alerte de sécurité (O/N)**.

Nous vous invitons vivement à suivre cette démarche de manière à être tenu informé en temps réel.

• **Charte informatique et Règlement Intérieur** (les 3 documents ci-dessous sont accessibles par un simple clic)

**Charte de bon usage de l'informatique** : pour valider votre inscription, vous devez vous engager à respecter cette charte.

**Règlement intérieur** et **Règlementation Générale sur la Protection des Données(RGPD),** pour valider votre inscription, vous devez attester avoir pris connaissance de ces 2 documents.

**C** Enregistrer Cliquer sur le bouton

## **3- Valider votre demande de pré-inscription**

→ Cliquez sur le bouton <del>di</del> Imprimer et Valider l'inscription puis & Ouvrir pour télécharger le document (en effet, l'ouverture de la fenêtre d'impression de votre « Dossier de préinscription » est **obligatoire** pour valider votre pré-inscription. Vous n'êtes pas obligé de procéder à l'impression papier de ce document).

Le « Dossier de pré-inscription » est un document récapitulatif des informations saisies lors de votre préinscription en ligne.

**Se déconnecter en cliquant sur le bouton en haut à droite**

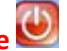

**Pour information : aucun dossier ne sera vérifié pendant la période de fermeture des services de l'INSA (du 22 juillet au 15 août inclus).**

## **4- Certificats de scolarité 2023/2024**

Ils vous seront transmis par mail en début de formation.

#### **Pour toute question TECHNIQUE, vous pouvez écrire à :**

- Pour les nouveaux étudiants : [preinscriptions@insa-strasbourg.fr](mailto:preinscriptions@insa-strasbourg.fr)
- Pour les ré-inscrits : [dsin.support@insa-strasbourg.fr](mailto:dsin.support@insa-strasbourg.fr)

#### **Centre de formation continue (CFC)**

Gestion des dossiers d'inscription en alternance Bureau E2.22 et E2.23

- Secrétariat des spécialités FIP MECA, GCE et PLASTURGIE : Marion CLAUSS Tél. +33(0) 3.88.14.47.15 [marion.clauss@insa-strasbourg.fr](mailto:marion.clauss@insa-strasbourg.fr)
- Secrétariat des spécialités FIP GE, MIK : Françoise BISCHOFF Tél. +33(0) 3.88.14.49.12 [francoise.bischoff@insa-strasbourg.fr](mailto:francoise.bischoff@insa-strasbourg.fr)
- Secrétariat de la spécialité FISA GC : Marion ERTLÉ Tél. +33(0) 3.88.14.49.83 [marion.ertle@insa-strasbourg.fr](mailto:marion.ertle@insa-strasbourg.fr)

Gestion des dossiers d'inscription voie Fontanet, contrats de professionnalisation et Mastère spécialisé Eco-conseiller Bureau E2.23 Tél. +33(0) 3.88.14.47.90 Mails :

- Voie Fontanet : [contact.fontanet@insa-strasbourg.fr](mailto:contact.fontanet@insa-strasbourg.fr) Tél. +33(0) 3.88.14.47.90
- Contrat de professionnalisation : [contrat.pro@insa-strasbourg.fr](mailto:contrat.pro@insa-strasbourg.fr) Tél. +33(0) 3.88.14.49.83
- Mastère spécialisé "Eco-conseiller" : [msec@insa-strasbourg.fr](mailto:msec@insa-strasbourg.fr) Tél. +33(0) 3.88.14.47.90